Руководство по регистрации в **ЭБС «BOOK UP».**

**1.** Наберите в строке поиска интернет-браузера адрес сайта **www.books-up.ru. 2.** Вы попадаете на главную страницу сайта. Затем нажмите кнопку **«Регистрация».** 

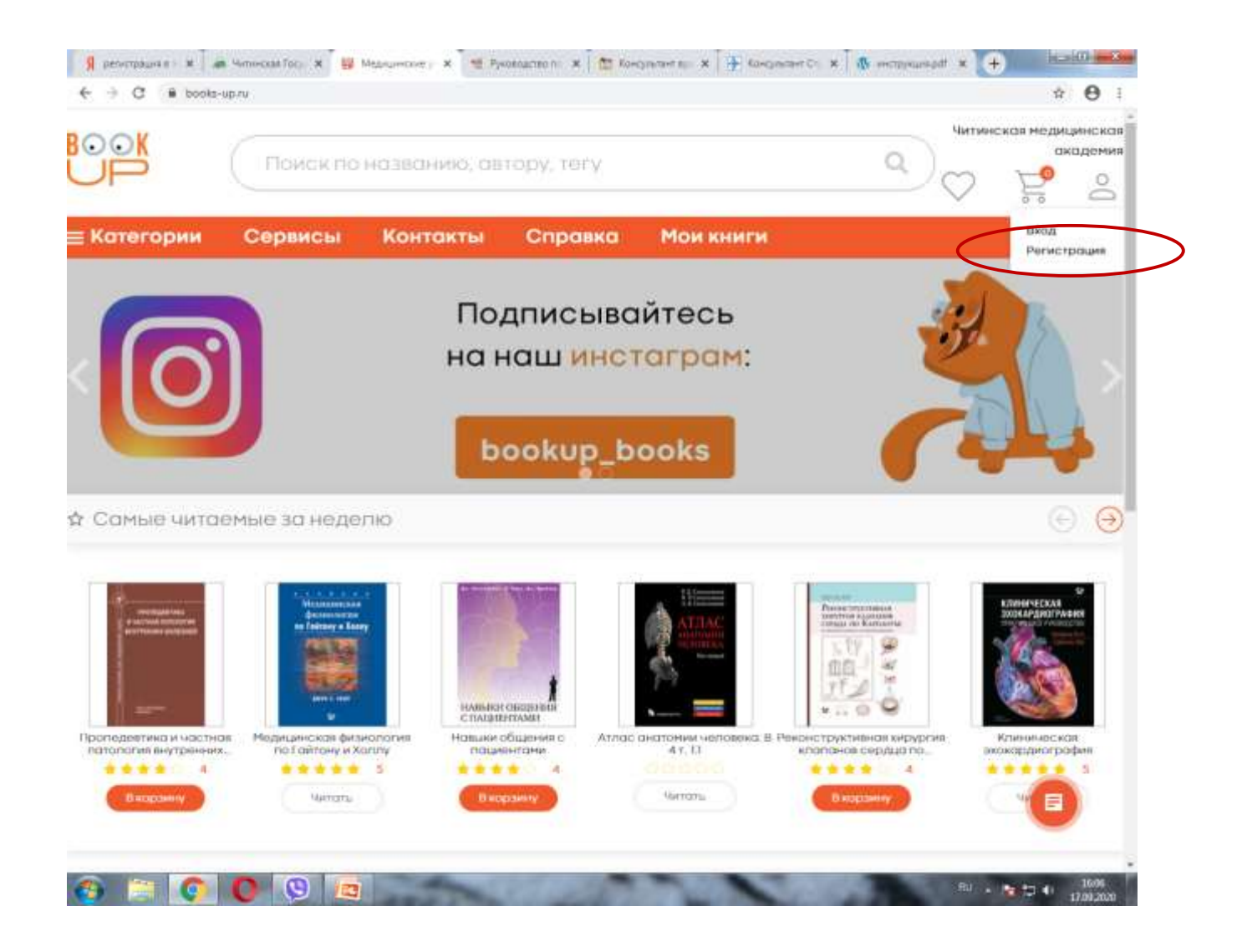

## 3. Заполните все поля и нажмите кнопку **«Зарегистрироваться».**

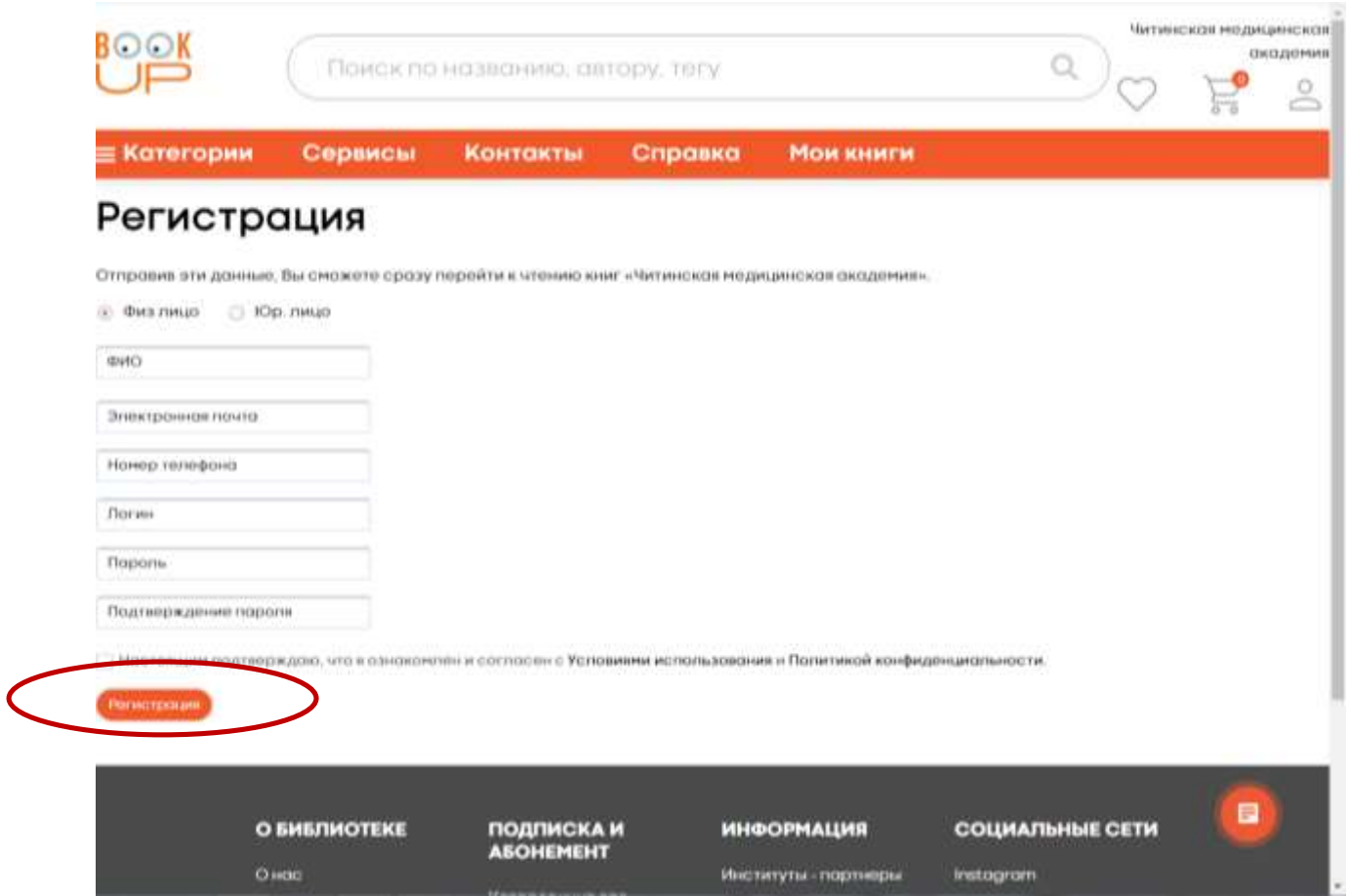

## 4. Далее на указанный Вами адрес электронной почты придет **ссылка** для входа в **ЭБС «BookUP».**

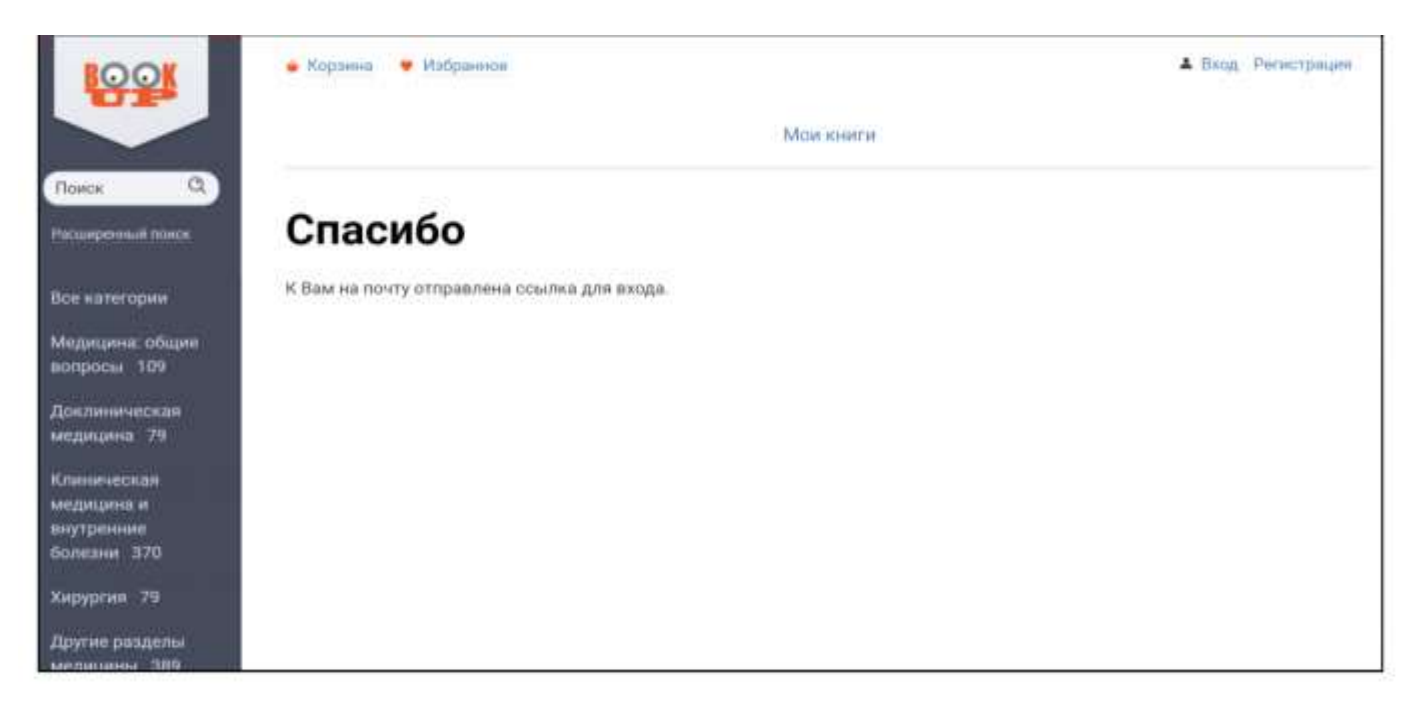

## 5. Выполните переход по **ссылке** на сайт **ЭБС «BookUP».**

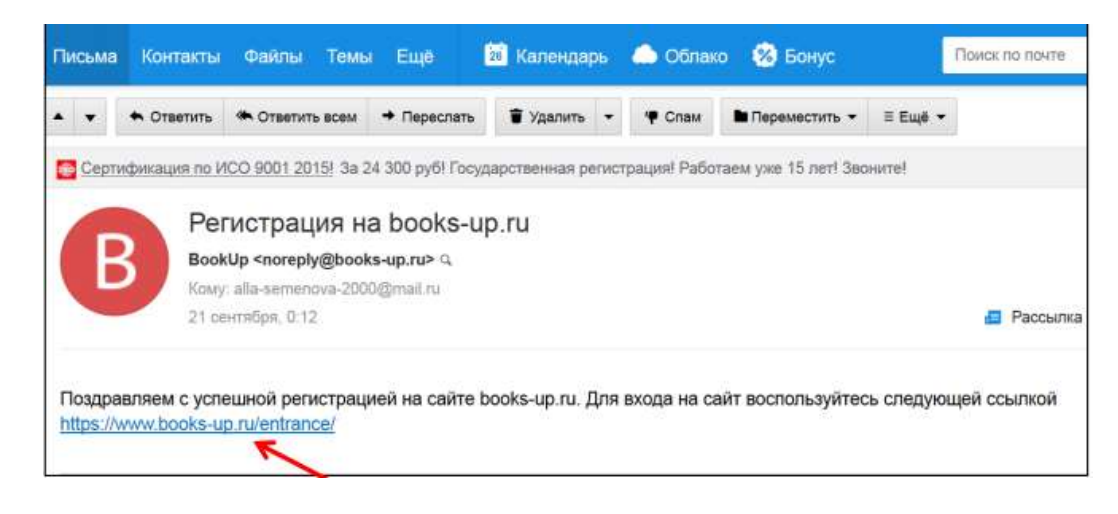

## 6. Запомните или запишите свой **логин и пароль** для входа в **ЭБС «BookUP**»

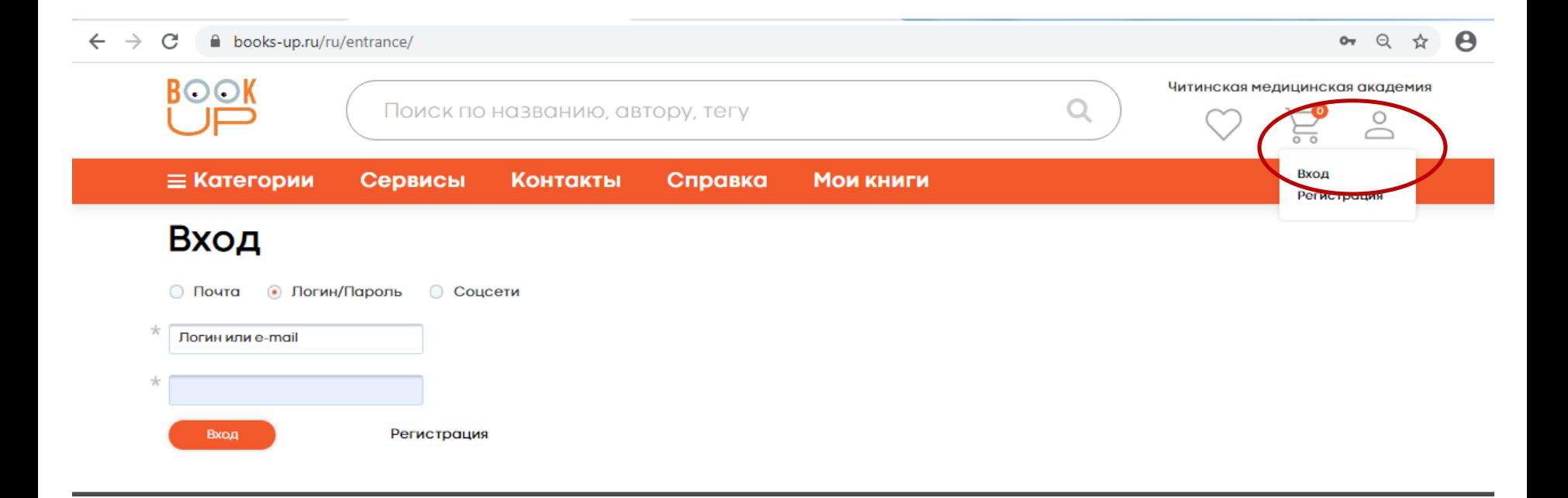